# STAGE

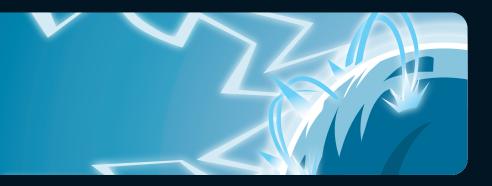

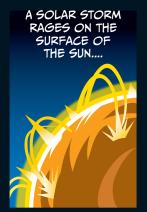

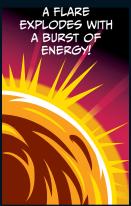

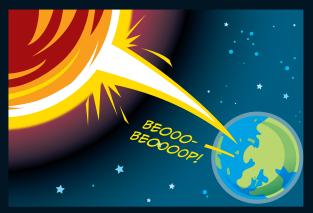

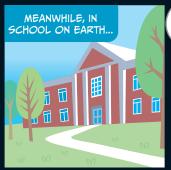

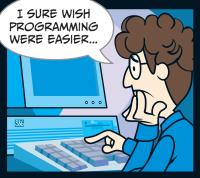

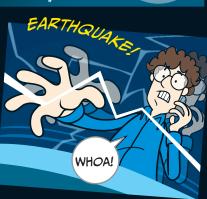

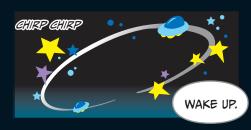

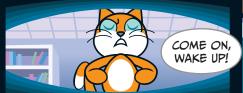

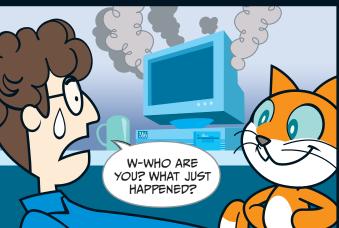

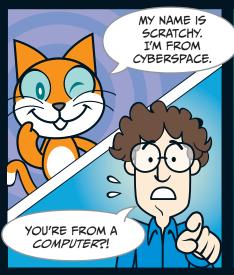

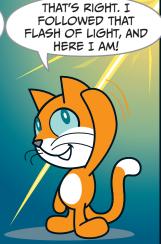

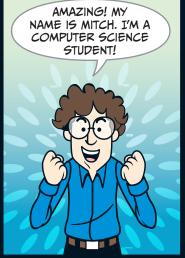

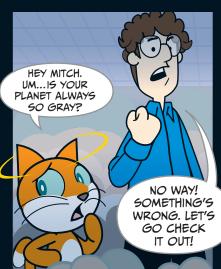

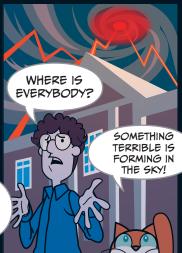

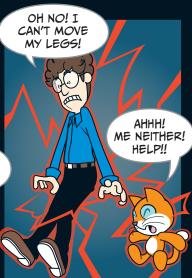

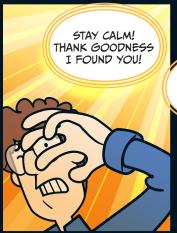

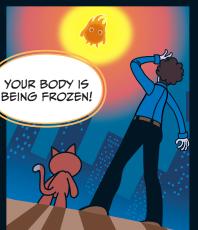

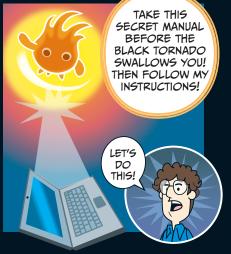

# STAGE

# **BREAKING THE SPELL!**

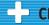

# Chapter Focus

Let's get to know Scratch! We'll also learn about *sprites* and *coordinates*.

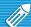

# The Game

We need to get Scratchy the cat moving again. We'll make him dance across the Stage.

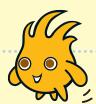

To follow along with the Secret Manual, you first need to open Scratch. Once you **Create** a new project, you'll see Scratchy the cat on a white backdrop. The cat doesn't do anything yet because he doesn't have any programs. Scratch calls Scratchy the cat—and all the other characters and objects we add to a project—a *sprite*. Soon, we'll start giving him directions to move by using the blue blocks in the middle of the screen.

The command blocks you can give a sprite are here. We'll stack these commands together to break the magic spell and get Scratchy back on his feet. The blocks here are all blue, as they're from the **Motion** palette.

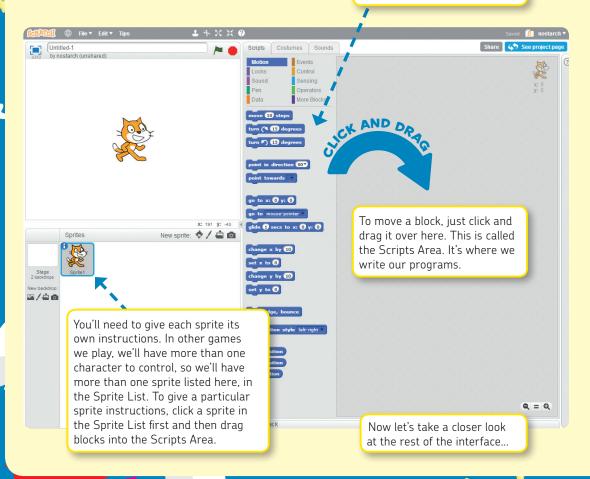

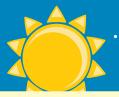

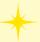

### A Guided Tour of the Scratch Interface!

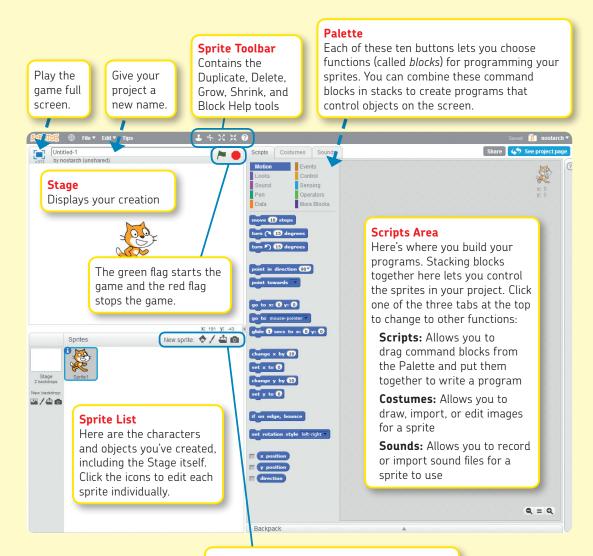

#### **New Sprite Buttons**

There are four ways to add a sprite:

- Pick one from Scratch's built-in library
- Draw a new one
- Upload an image you already have
- Take a photo with your computer's webcam

#### Sprite Information

You might have noticed a little blue  ${\bf i}$  in the corner of the box around Scratchy when you select his sprite in the Sprite List. Try clicking the  ${\bf i}$ , and you'll get information about that sprite.

This section shows the sprite's name, position, and direction it is facing (the little blue line).

This is how you can rename the Scratchy sprite. Right now it's *Sprite1*. Don't you think that's a little boring? Try renaming this sprite.

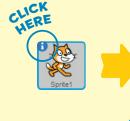

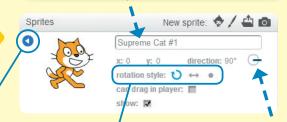

Click this arrow when you're done with the Sprite Settings pane. We'll play with these other settings later.

#### **Rotation Settings**

You can control how a sprite rotates in three ways:

- Can rotate freely
- Can face only left or right
- No rotating allowed

Try clicking and dragging the little blue line—see what happens to Scratchy's orientation.

Now, onto the fun stuff. To use Scratch to program movements, you first have to understand how Scratch positions things.

Click the **Stage** icon in the Sprite List. Switch to the **Backdrops** tab in the Scripts Area and choose **Choose backdrop from library**.

Note: Sprites have *costumes* while the Stage has *backdrops*.

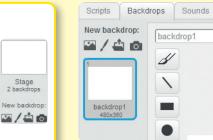

Choose the xy-grid backdrop and click **OK** to use it. It's in the "Other" category.

## Backdrop Library

#### Category

All Indoors

Outdoors Other

Theme

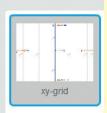

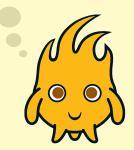